Berufsfachschule Winterthur

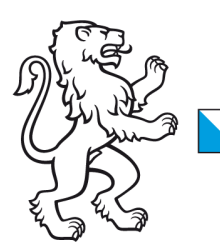

## Information Lernende & Lehrpersonen

How to: WLAN-Verbindung löschen mit Windows 11 Geräten

## 2. November 2023 WLAN-Verbindung löschen mit Windows 11

Liebe Lernende und Lehrpersonen der BFS Winterthur

1. Klicken Sie mit der linken Maustaste auf das Symbol für Drahtlosnetzwerke

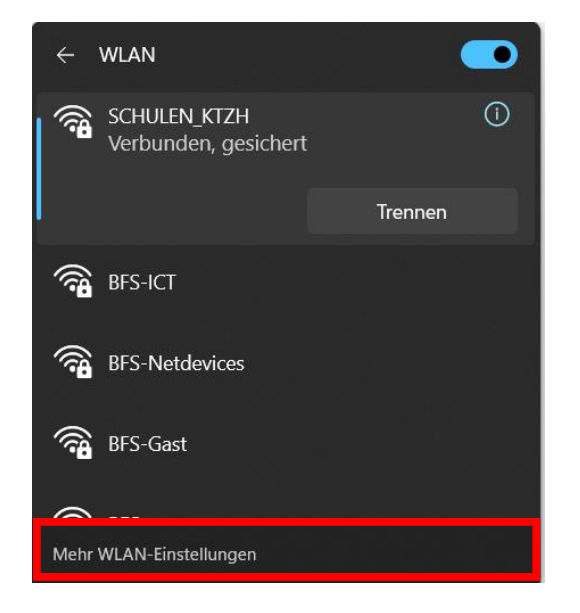

- 2. Klicken Sie auf **Mehr WLAN-Einstellungen**.
- 3. Unter **Bekannte Netzwerke verwalten**, klicken Sie auf **SCHULEN\_KTZH** und löschen Sie diese, indem Sie auf Nicht speichern drücken.

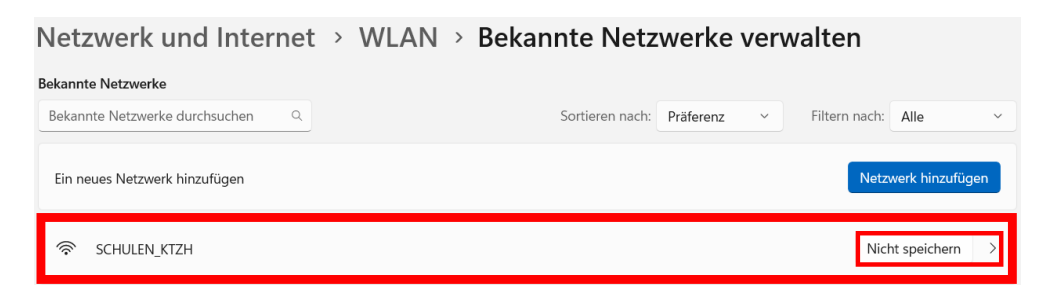

4. Jetzt können Sie das WLAN erneut verbinden.